# 線上驗證

### 注意事項

若稅務文件電子檔已經由申請人線上刪除檔案,無法使用[文件下載] 若此稅務文件電子檔已超過保存期限,無法使用[文件下載] 連結財政部稅務入口網:<https://www.etax.nat.gov.tw/etwmain/> 點選線上服務>電子稅務文件

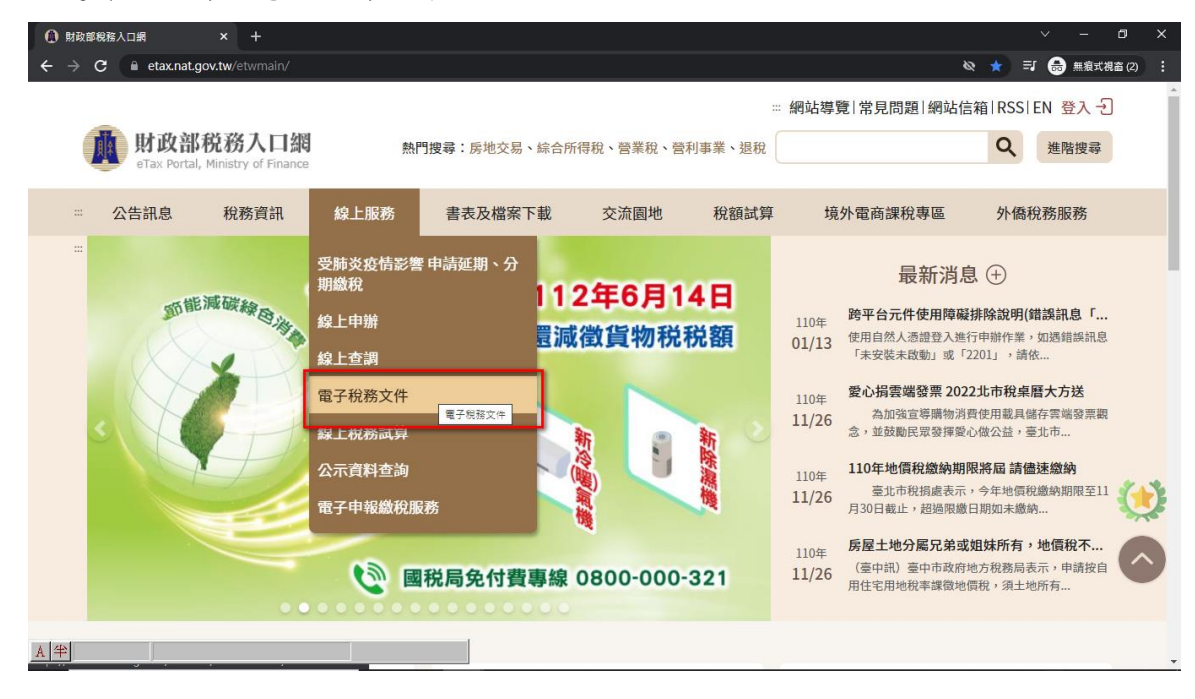

## 線上驗證-檔案驗證

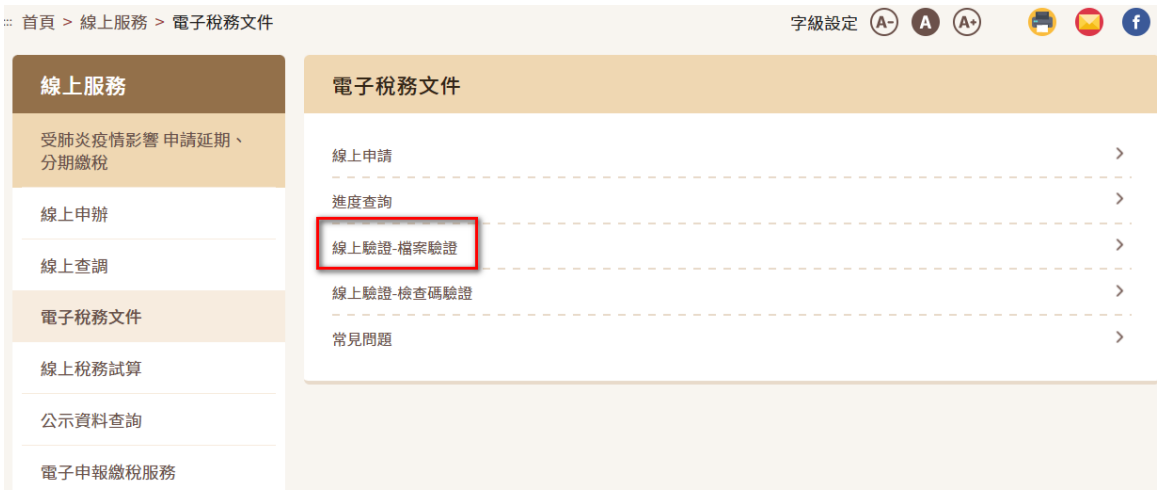

#### 從進度查詢登入申請時使用之憑證後點選案件編號右上角檔案下載,得到壓縮檔

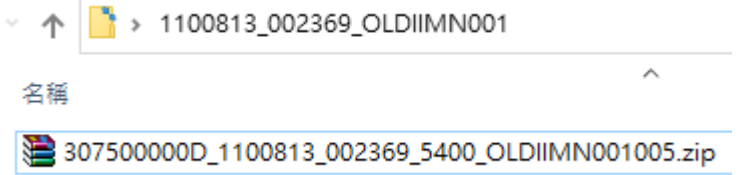

#### 按右鍵解壓縮

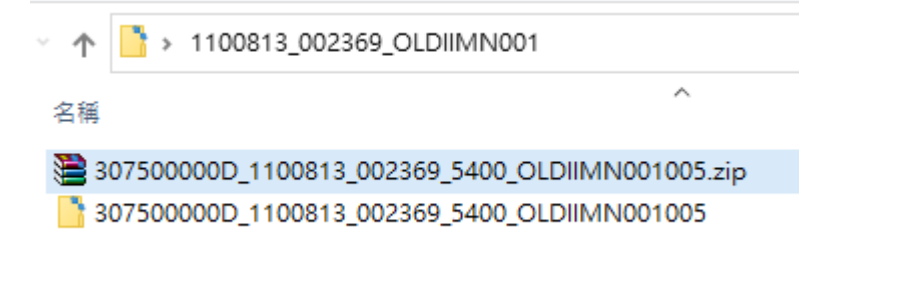

選取資料夾,點開可以看到 2 個檔案(分別為 p7b 與 pdf)

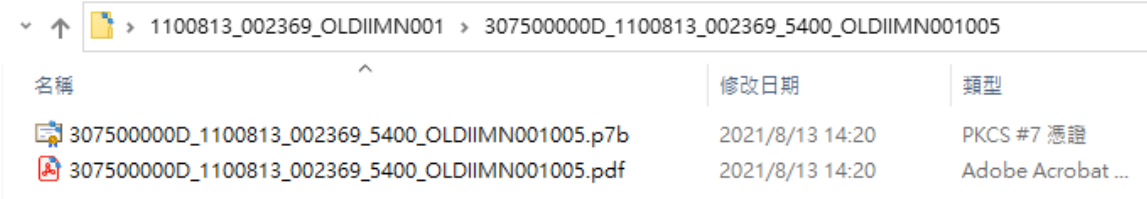

### 簽章檔選擇 p7b 的檔案,電子文件檔選擇 pdf 檔案,並填完圖形驗證碼後,按確定

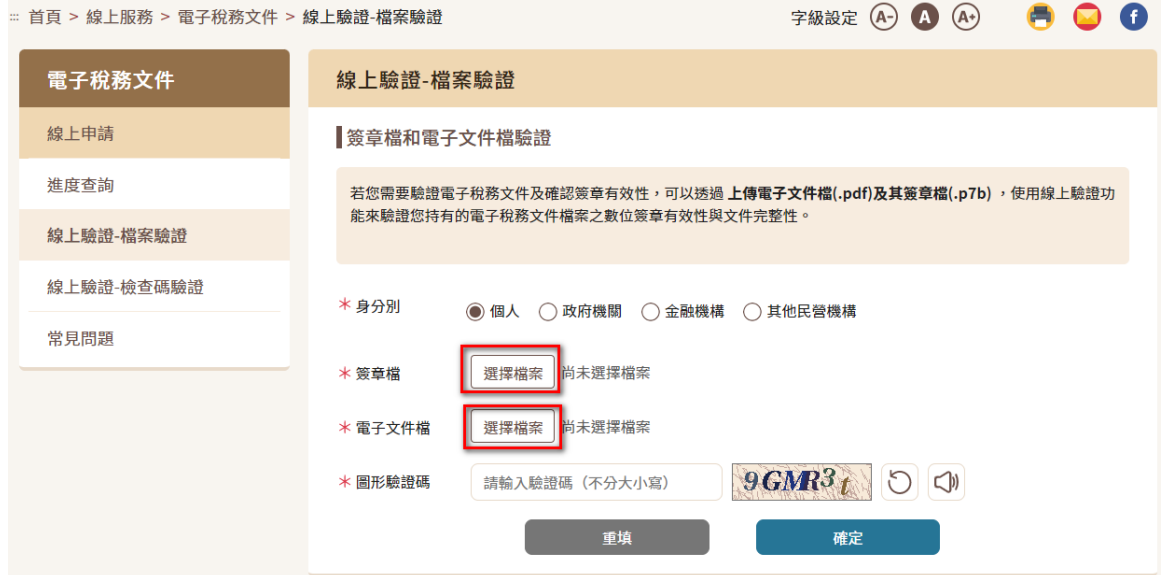

### 驗證無誤結果

**| 簽章檔和電子文件檔驗證結果** 

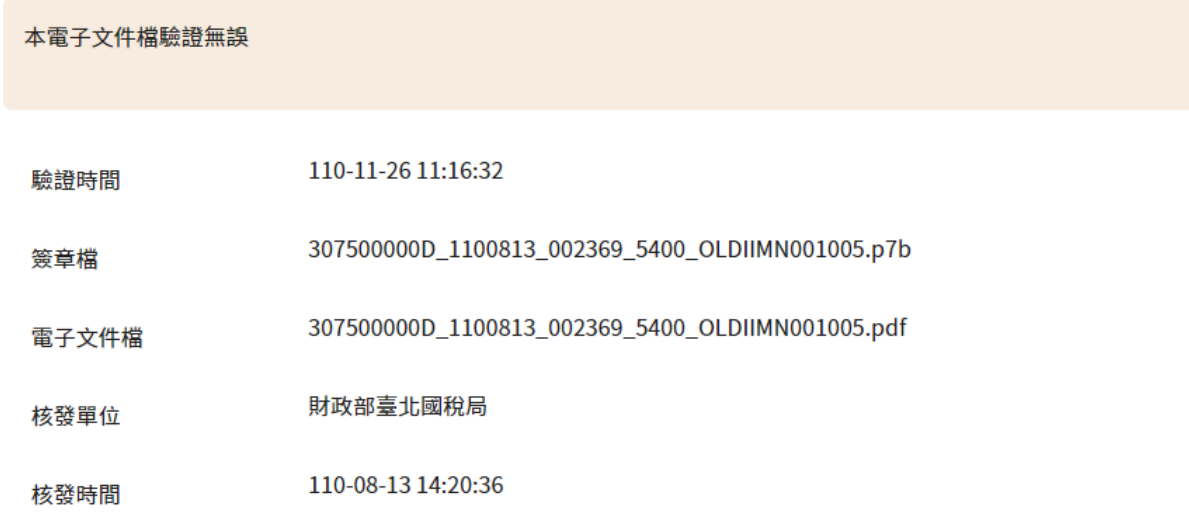

#### 驗證失敗結果

## **|**簽章檔和電子文件檔驗證結果

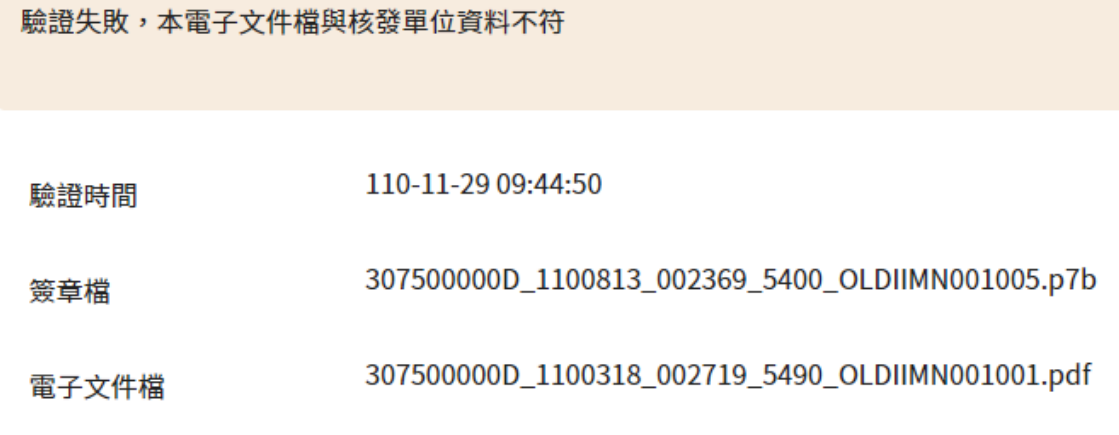

# 線上驗證-檢查碼驗證

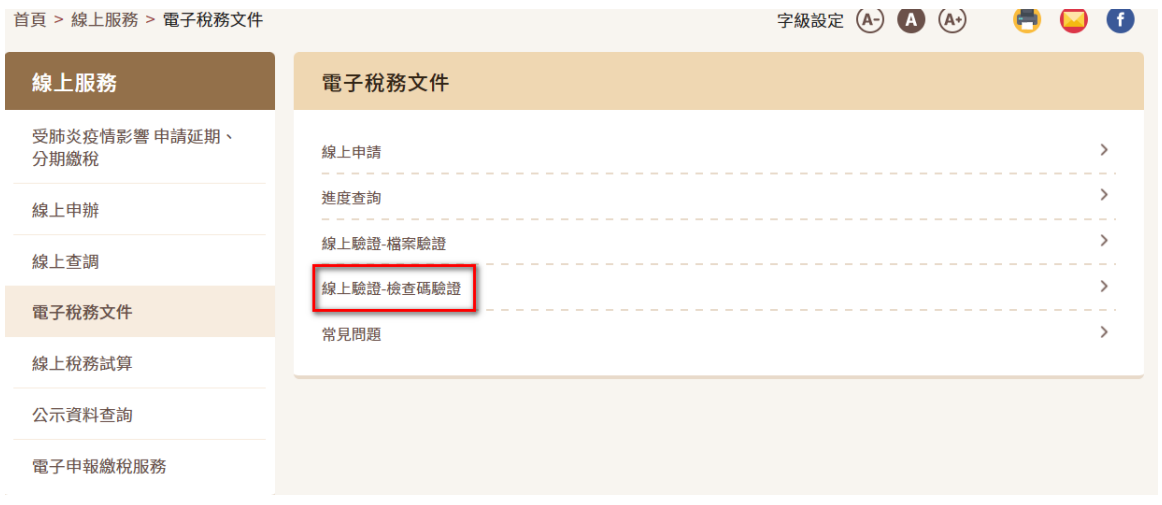

## 「檢查碼」為 34 位英數字組合,置於電子文件檔 (pdf) 最後一頁

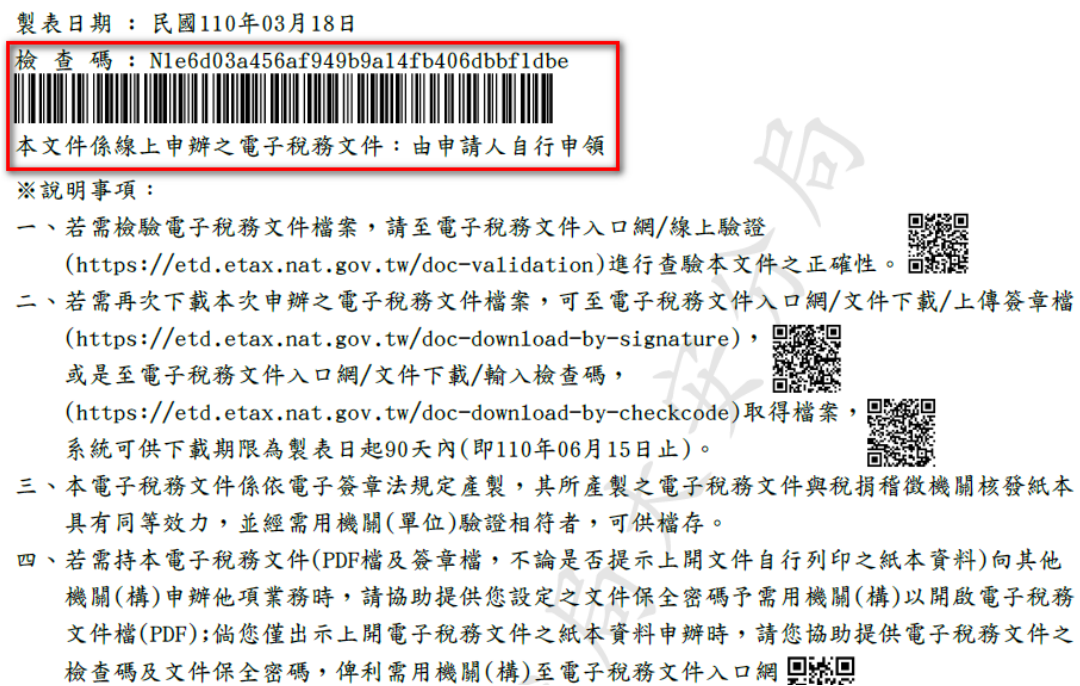

### 填入或直接複製文件最後一頁的檢查碼,並輸入圖形驗證碼後按確定

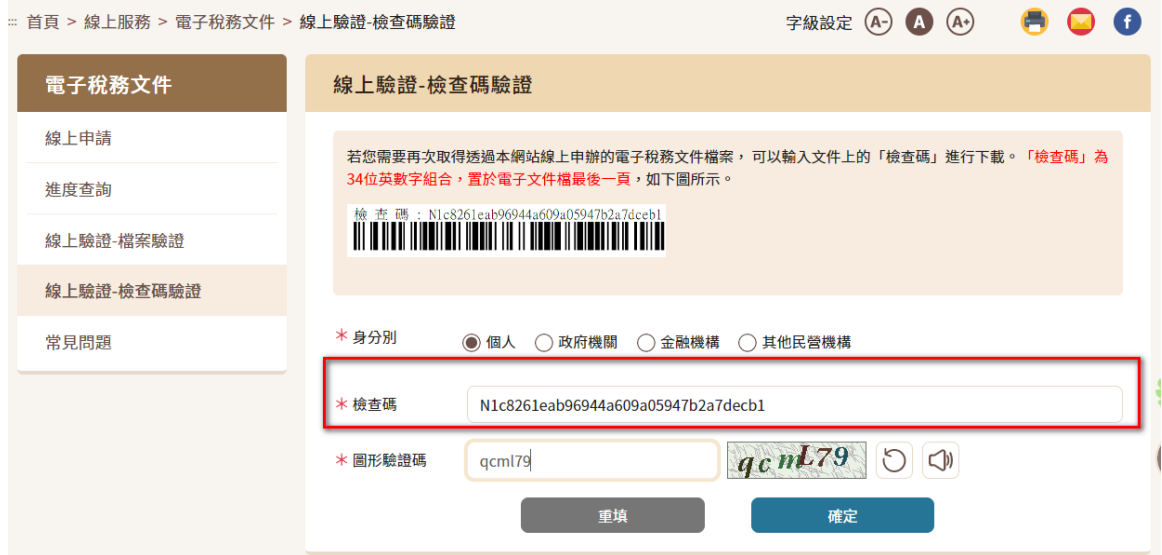

即得到 pdf 檔

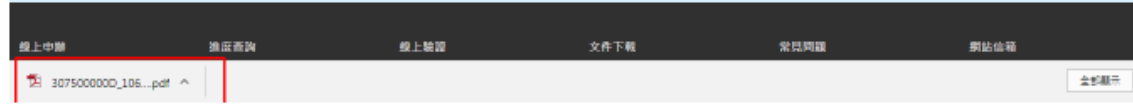

若結案後得到檔案超過90天,會顯示文件已逾保存期限,無法下載

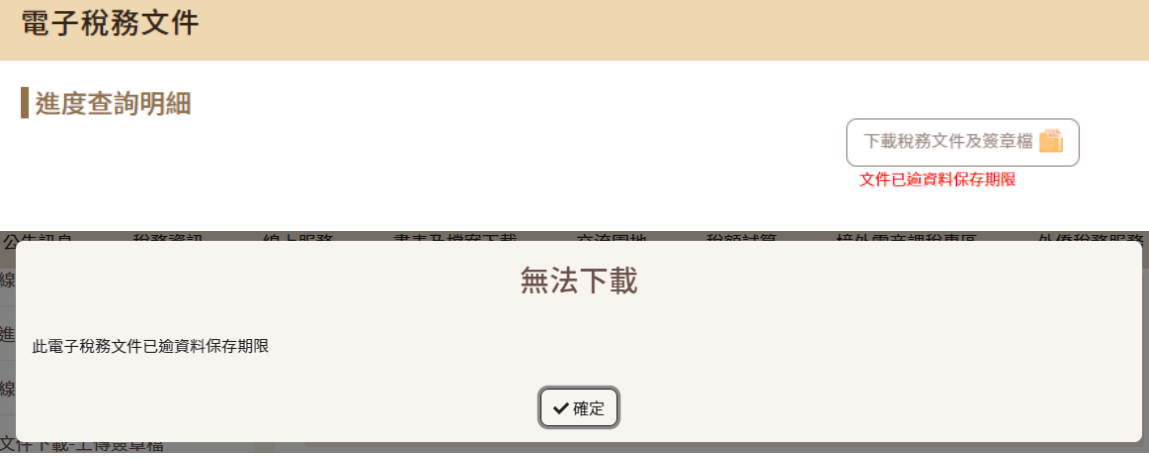